Questo manuale d'istruzione è fornito da trovaprezzi.it. Scopri tutte le offerte per [Seagate Ultra Touch](https://www.trovaprezzi.it/hard-disk-esterni/prezzi-scheda-prodotto/seagate_ultra_touch_ssd?utm_source=pdf&utm_medium=referral&utm_campaign=pdf_366) [SSD 500GB Nero](https://www.trovaprezzi.it/hard-disk-esterni/prezzi-scheda-prodotto/seagate_ultra_touch_ssd?utm_source=pdf&utm_medium=referral&utm_campaign=pdf_366) o cerca il tuo prodotto tra le [migliori offerte di Hard Disk esterni](https://www.trovaprezzi.it/prezzi_hard-disk-esterni.aspx?utm_source=pdf&utm_medium=referral&utm_campaign=pdf_366)

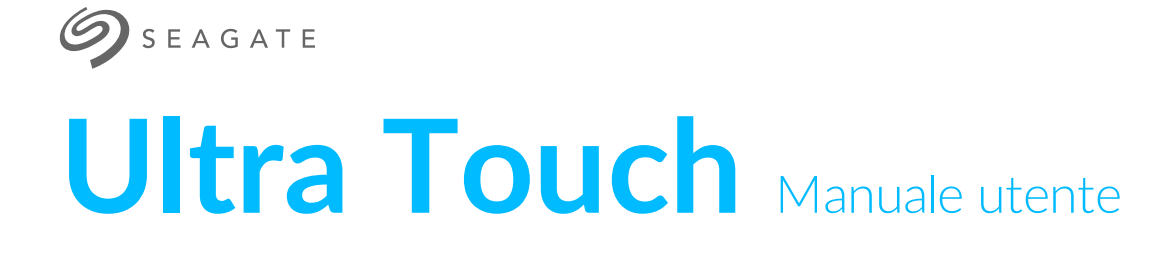

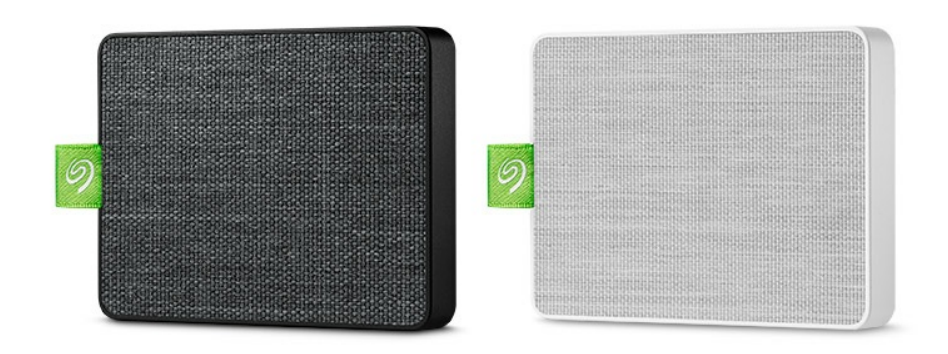

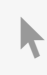

 $\boldsymbol{\epsilon}$  trovaprezzi.it

**Fare clic qui per accedere a una versione online aggiornata** del documento. Saranno disponibili anche <sup>i</sup> contenuti più recenti <sup>e</sup> illustrazioni espandibili, navigazione semplificata <sup>e</sup> funzionalità di ricerca.

### Contents

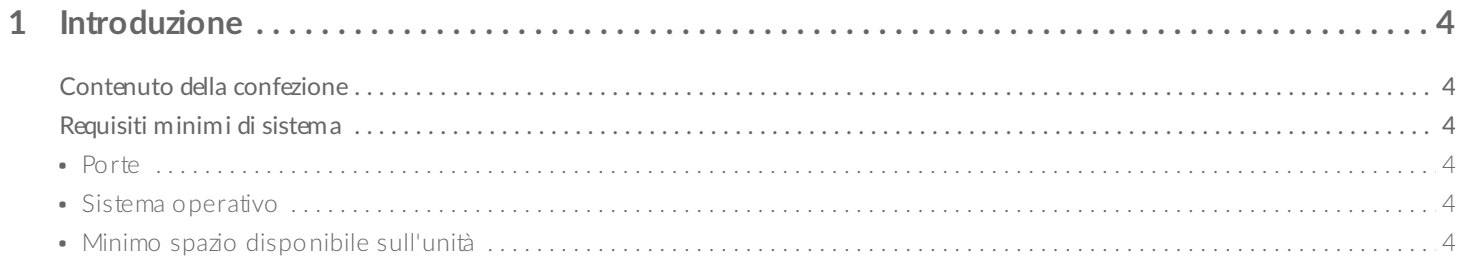

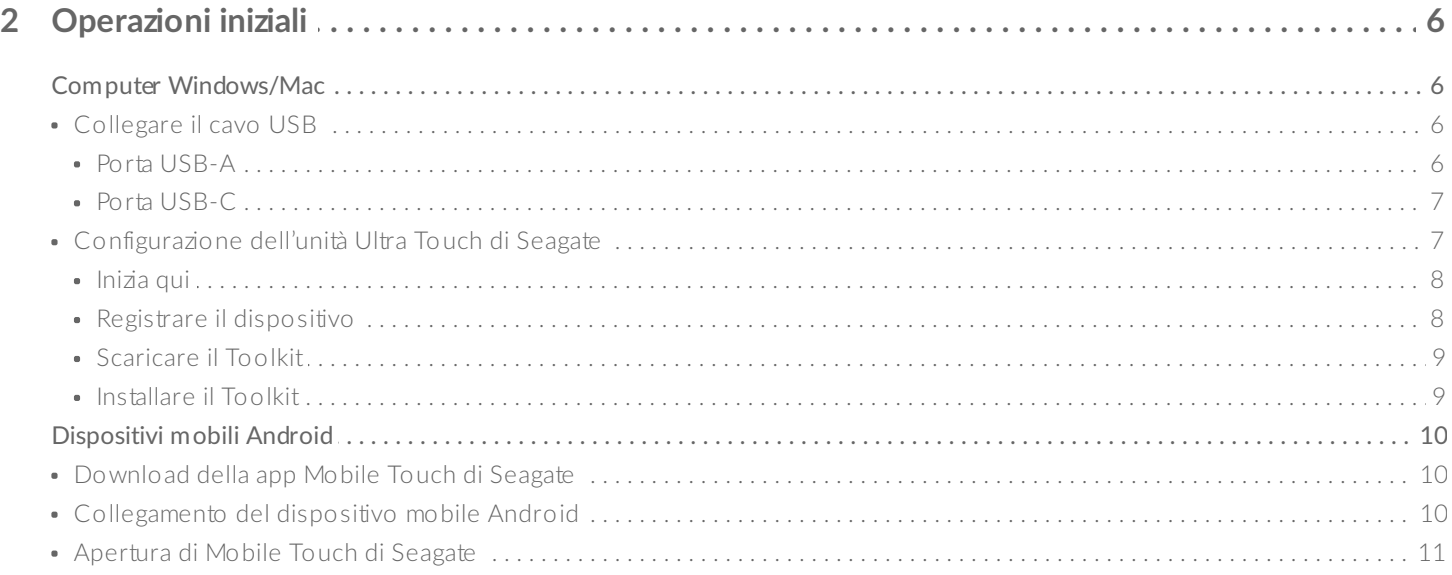

#### 3 Rimozione sicura dell'unità Ultra Touch di Seagate dal computer e dal dispositivo mobile

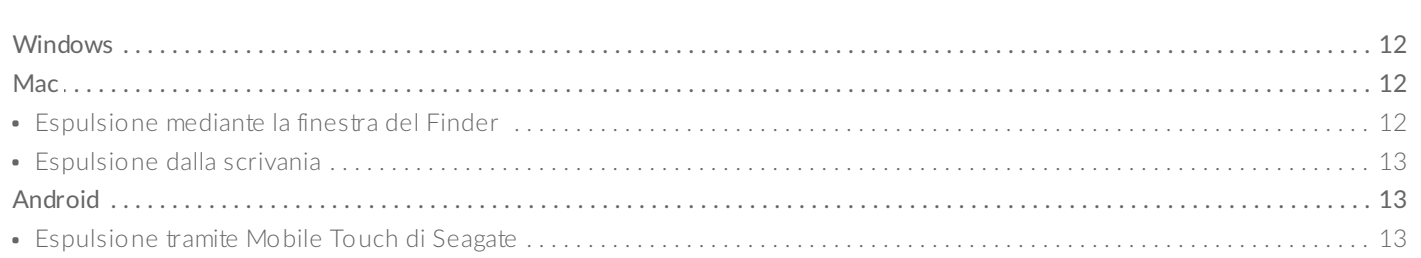

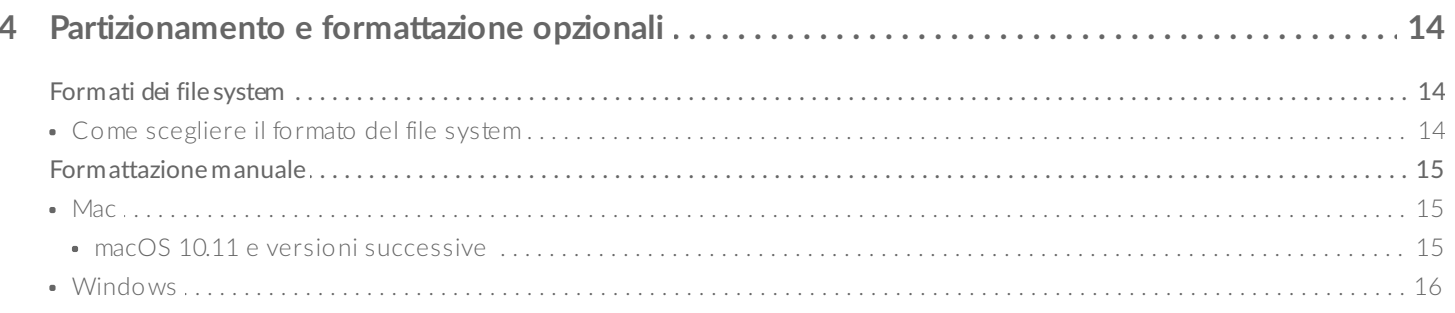

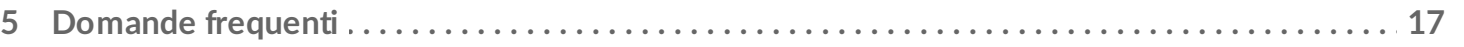

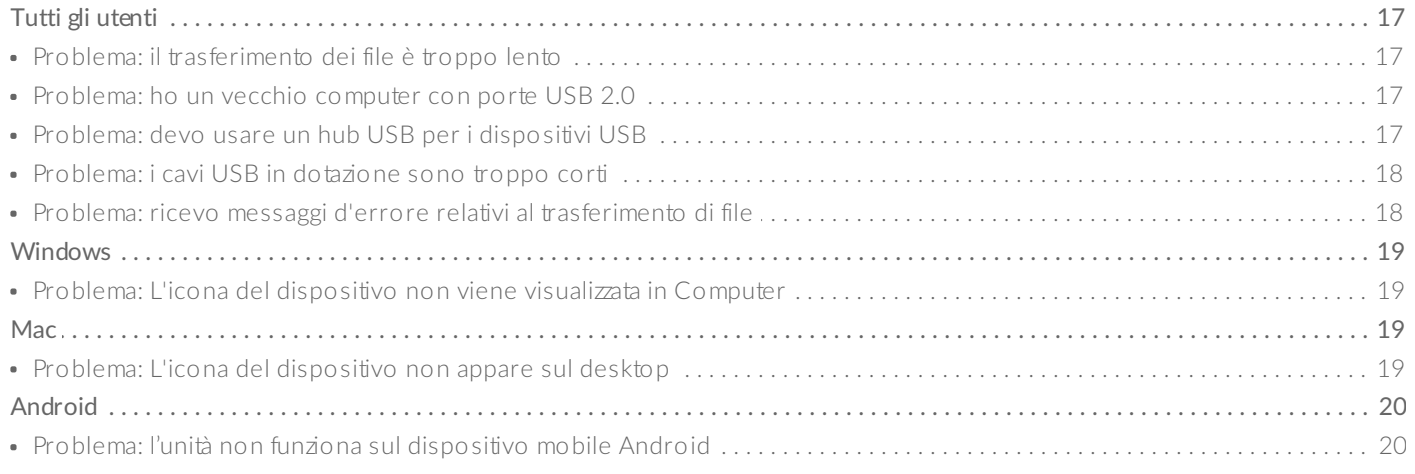

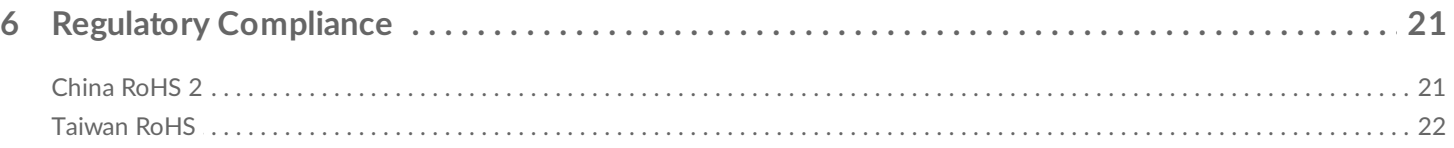

# <span id="page-3-0"></span>Introduzione

L'unità Ultra Touch di Seagate è il modo migliore per archiviare foto, video e musica dal computer o dispositivo Android compatibile.

Per le domande frequenti e le risposte sulle unità, consultare Domande frequenti o visitare il sito dell['Assistenza](http://www.seagate.com/support/ultra-touch) tecnica Seagate.

## <span id="page-3-1"></span>**Contenuto della confezione**

- Unità Ultra Touch di Seagate
- Cavo USB-A (USB 3.0 e 2.0)
- Adattatore USB-C

**Importante**: Conservare la confezione. Se si riscontrano problemi con il dispositivo <sup>e</sup> si desidera cambiarlo, il dispositivo deve essere restituito nella sua confezione originale.

## <span id="page-3-2"></span>**Requisi- minimi di sistema**

#### <span id="page-3-3"></span>**Porte**

Collegare l'unità Ultra Touch di Seagate a un computer con una porta USB-A (USB 3.0 o 2.0) o USB-C.

È inoltre possibile collegare l'unità Ultra Touch di Seagate a dispositivi mobili Android compatibili mediante una porta USB-C. Usare l'adattatore fornito per la connessione USB-C.

#### <span id="page-3-4"></span>**Sistema** operativo

- Windows® 7 o superiore
- macOS® 10.12 o versioni successive
- Android 8.0 o versioni successive (solo dispositivi [compatibili](https://www.seagate.com/support/software/mobile-touch/#getting-started))

#### <span id="page-3-5"></span>**Minimo spazio disponibile sull'unità**

• 600 MB consigliati

# <span id="page-5-0"></span>Operazioni iniziali

Registrazione dell'unità Ultra Touch di Seagate e inizio del backup dei file da computer Windows/Mac e dispositivi mobili Android compatibili.

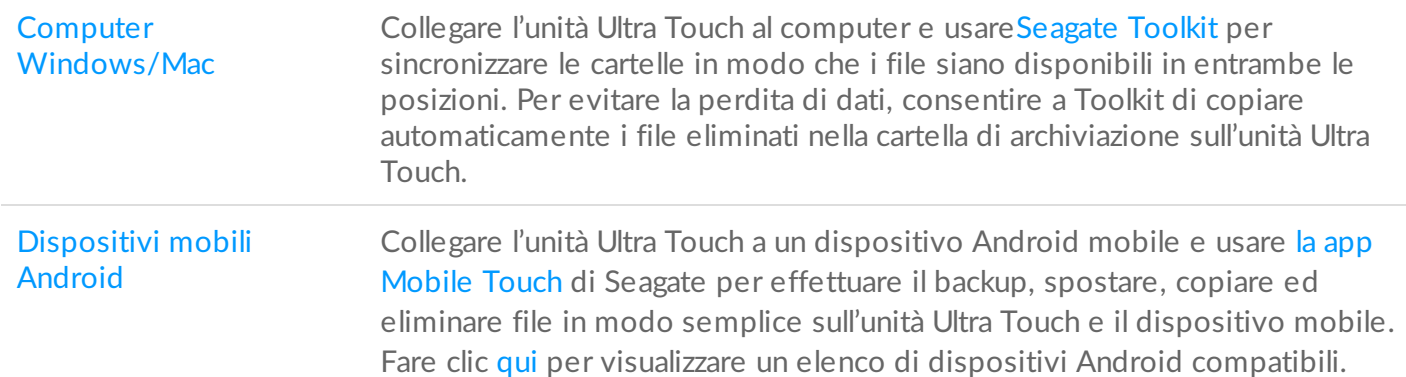

## <span id="page-5-1"></span>**Computer Windows/Mac**

# <span id="page-5-2"></span>**Collegare il cavo USB**

Prima di collegare l'unità Ultra Touch, confermare il tipo di porta USB sul computer.

#### <span id="page-5-3"></span>**Porta USB-A**

Utilizzare il cavo da Micro B a USB-A se il computer dispone di una porta USB-A.

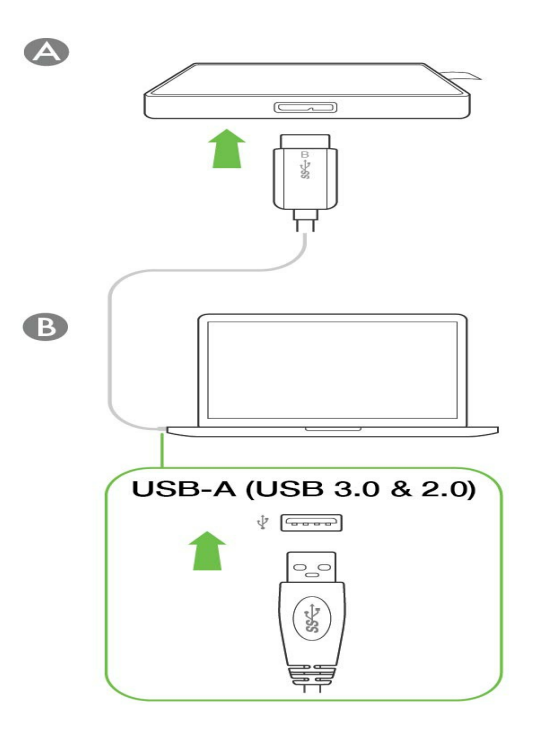

#### <span id="page-6-0"></span>**Porta USB-C**

Se il computer dispone di una porta USB-C, utilizzare il cavo Micro B a USB-A con l'adattatore USB-C.

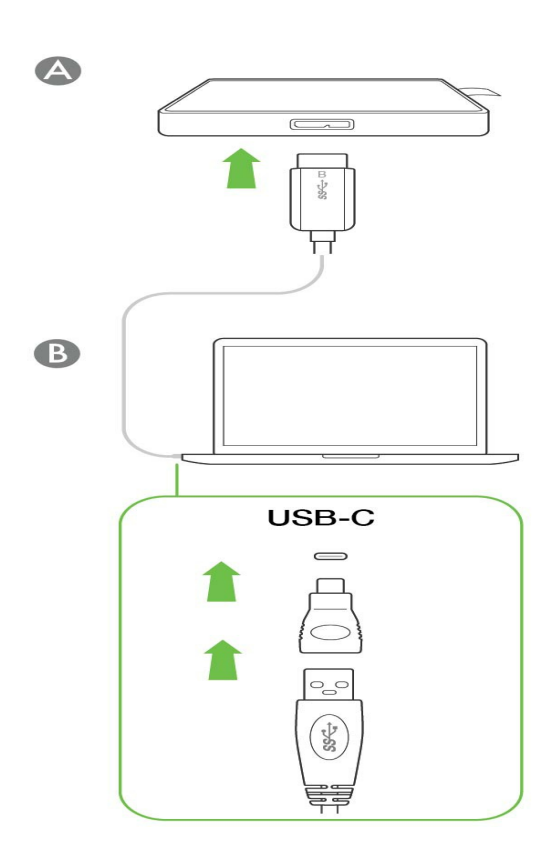

<span id="page-6-1"></span>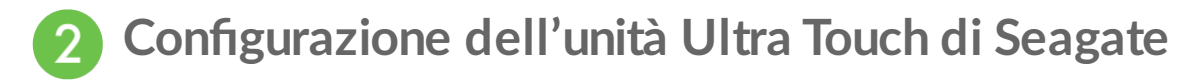

La procedura di configurazione permette di:

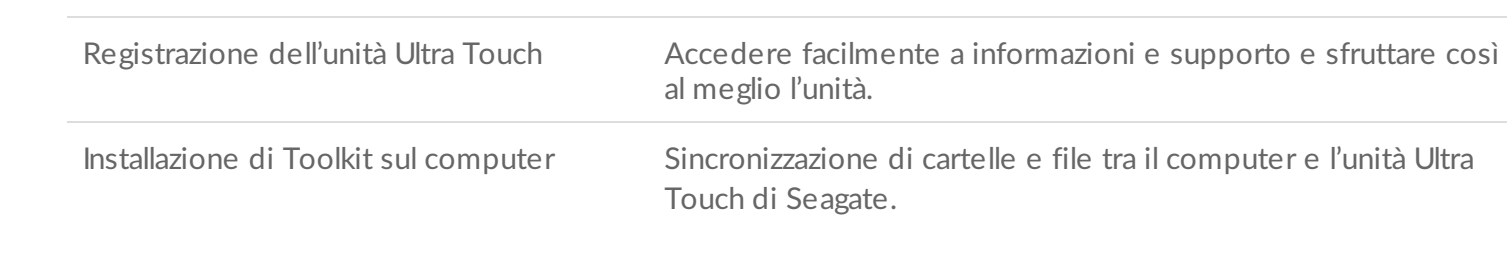

**Ulteriori informazioni su Toolkit**

Per dettagli sulle funzioni di Toolkit, consultare il [manuale](https://www.seagate.com/manuals/software/toolkit/) utente Toolkit.

Il computer deve essere connesso a Internet per installare ed avviare il Toolkit.

#### <span id="page-7-0"></span>**Inizia qui**

Utilizzando un file manager come Finder o File Explorer, aprire l'unità Ultra Touch e lanciare Inizia qui Win o Inizia qui Mac.

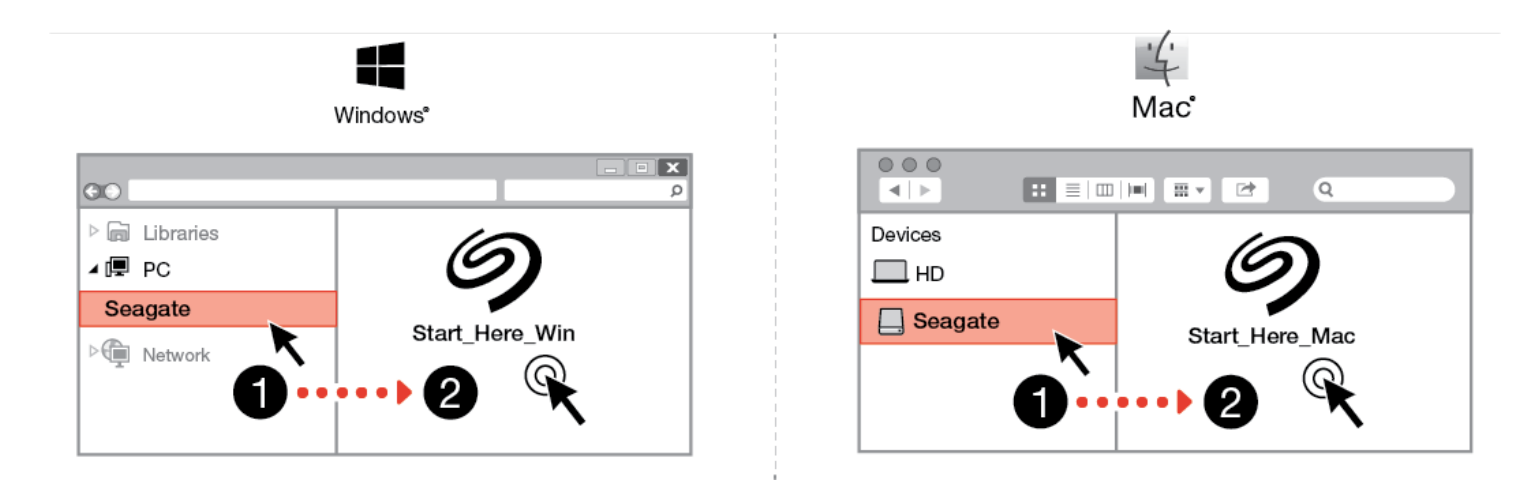

#### **Registrare il dispositivo**

Nella pagina di Iscrizione, fare clic su Registra mediante computer Windows o Mac. Immettere le informazioni e fare clic su Registrazione.

<span id="page-7-1"></span>B

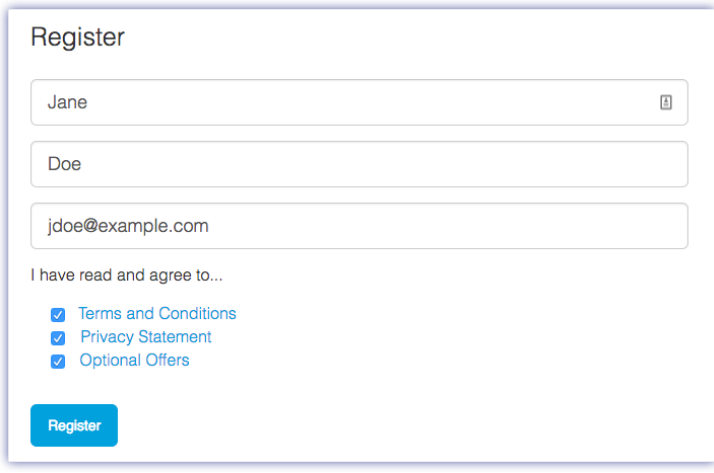

<span id="page-8-0"></span>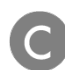

#### **Scaricare il Toolkit**

Al prompt, fare clic sul pulsante Scarica.

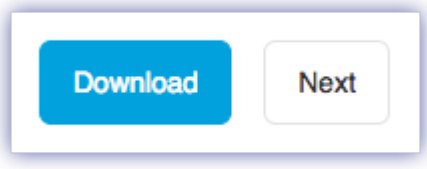

<span id="page-8-1"></span>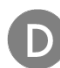

#### **Installare il Toolkit**

Usando un file manager come Finder o File Explorer, accedere alla cartella di download.

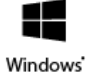

Far clic sul file SeagateToolkit.exe per lanciare l'applicazione.

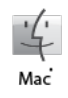

Aprire il file SeagateToolkit.zip. Fare clic su Seagate Toolkit Installer per lanciare l'applicazione.

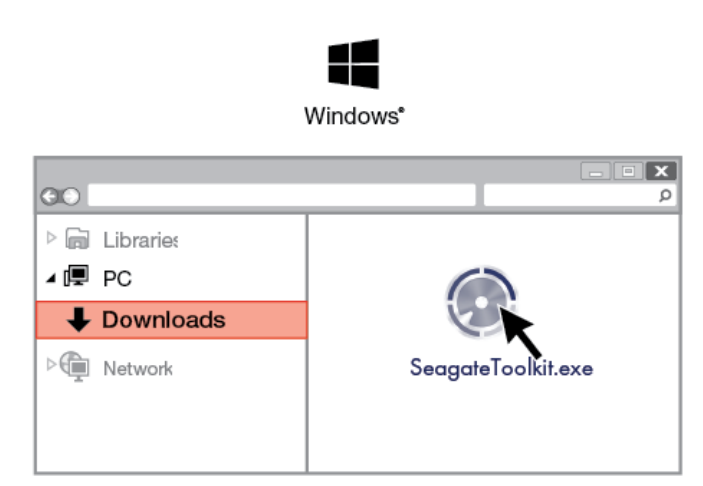

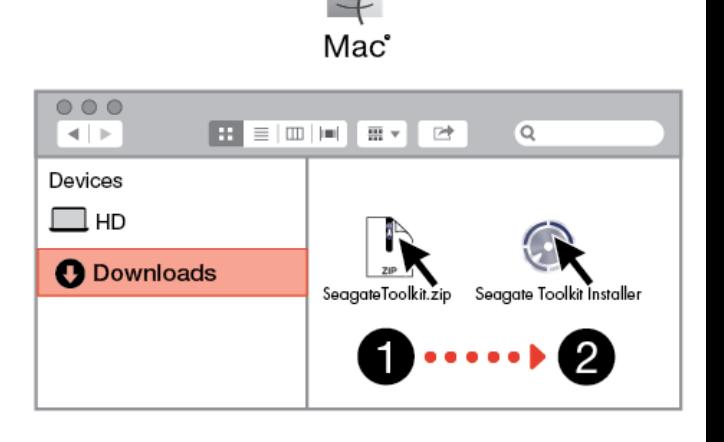

# <span id="page-9-0"></span>**Dispositivi mobili Android**

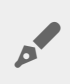

Per avviare la procedura di configurazione, il dispositivo mobile Android deve essere connesso a Internet.

### <span id="page-9-1"></span>**Download della app Mobile Touch di Seagate**

Sul dispositivo mobile Android, andare su Google Play Store e scaricare la app Mobile Touch di Seagate.

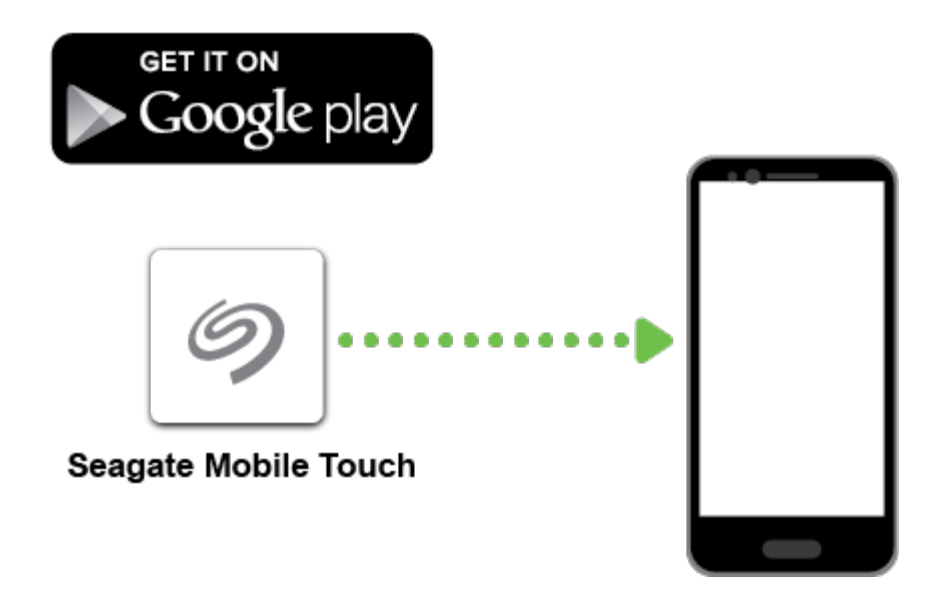

In alternativa, scansionare il seguente codice QR per mezzo del dispositivo Android per aprire Google Play Store:

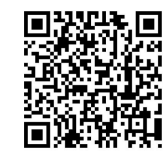

<span id="page-9-2"></span>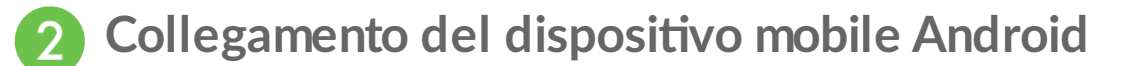

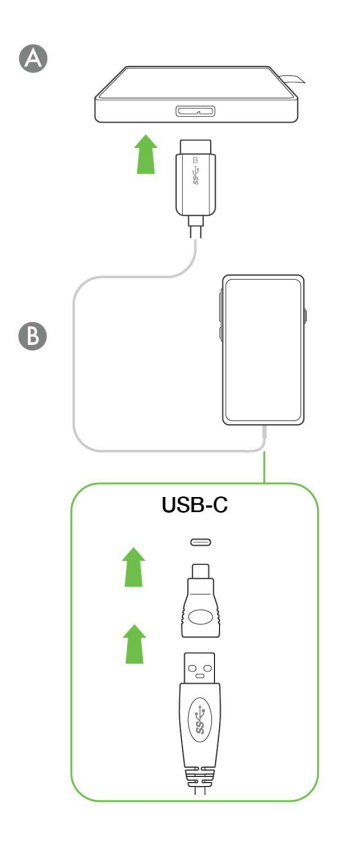

#### <span id="page-10-0"></span>**Apertura di Mobile Touch di Seagate** 3

Dopo aver scaricato la app Mobile Touch e collegato l'unità Ultra Touch di Seagate al dispositivo mobile Android, aprire la app e seguire le istruzioni visualizzate per registrare l'unità e iniziare il backup dei file.

#### **Ulteriori informazioni sulla app Mobile Touch di Seagate**

Per ulteriori dettagli sulle funzioni della app Mobile Touch, consultare il manuale [dell'utente](https://www.seagate.com/manuals/software/mobile-touch/seagate-mobile-touch/) della app Mobile Touch di Seagate.

# <span id="page-11-0"></span>Rimozione sicura dell'unità Ultra Touch di Seagate dal computer e dal dispositivo mobile Android

Rimuovere sempre un'unità di memorizzazione dal computer prima di scollegarla fisicamente. Il computer deve eseguire le operazioni di registrazione e di pulizia sull'unità prima che venga rimossa. Se l'unità viene disconnessa senza utilizzare il software del sistema operativo i file potrebbero danneggiarsi.

# <span id="page-11-1"></span>**Windows**

Utilizzare lo strumento di rimozione sicura per espellere un dispositivo.

1. Fare clic sull'icona Rimozione sicura nella barra delle applicazioni di Windows per visualizzare i dispositivi che è possibile espellere.

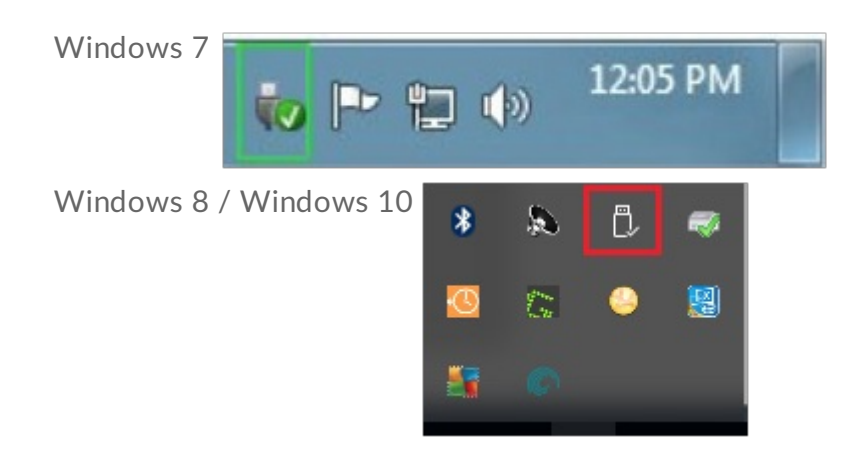

- 2. Se l'icona di rimozione sicura dell'hardware non è visibile, fare clic sulla freccia Mostra icone nascoste nella barra delle applicazioni per visualizzare tutte le icone nell'area di notifica.
- 3. Nell'elenco delle periferiche, selezionare quella che si vuole espellere. Quando la rimozione del dispositivo può avvenire in sicurezza, Windows visualizza una notifica.
- 4. Rimozione del dispositivo dal computer.

# <span id="page-11-2"></span>**Mac**

Esistono diversi modi per espellere un dispositivo da un Mac. Di seguito si indicano due opzioni.

### <span id="page-11-3"></span>**Espulsione mediante la finestra del Finder**

- 1. Aprire la finestra del Finder.
- 2. Nella barra laterale, fare clic su Periferiche e trovare l'unità che si desidera espellere. Fare clic sul simbolo di espulsione a destra del nome dell'unità.
- 3. Dopo che il dispositivo è scomparso dalla barra laterale o la finestra del Finder si è chiusa, è possibile scollegare il cavo dall'interfaccia dal computer Mac.

### <span id="page-12-0"></span>**Espulsione dalla scrivania**

- 1. Sulla scrivania selezionare l'icona del dispositivo e trascinarla nel Cestino.
- 2. Quando l'icona del dispositivo non è più visualizzata sulla scrivania, è possibile scollegare fisicamente il dispositivo dal computer Mac.

# <span id="page-12-1"></span>**Android**

### <span id="page-12-2"></span>**Espulsione tramite Mobile Touch di Seagate**

È possibile espellere l'unità utilizzando l'app Mobile Touch di Seagate.

- 1. Toccare l'icona Navigazione.
- 2. Toccare l'icona Espulsione accanto a Ultra Touch di Seagate.

# <span id="page-13-0"></span>Partizionamento e formattazione opzionali

L'unità Ultra Touch di Seagate è fornita preformattata exFAT per garantire compatibilità sia con computer Mac e Windows sia con dispositivi mobili Android. Se si utilizza l'unità con un solo tipo di computer, è possibile ottimizzare le prestazioni di copia di file formattando l'unità nel sistema di file nativo per il proprio sistema operativo (NTFS per Windows o HFS+ per macOS). Se si utilizza l'unità anche con Android, assicurarsi di utilizzare un formato compatibile come exFAT.

# <span id="page-13-1"></span>**Formati dei file system**

**NTFS** – File system nativo per Windows. mac OS può leggere volumi NTFS, ma non può scrivervi in modo nativo. Si sconsiglia l'uso di NTFS per le connessioni a dispositivi mobili Android compatibili.

**Mac OS Extended (HFS+)** – File system Apple ottimizzato per macOS 10.12 e versioni precedenti. Questo file system rimane l'opzione migliore per le unità disco esterne ed è l'unico formato compatibile con Time Machine. In modo nativo Windows non può leggere o scrivere su volumi HFS+ (journaled). Si sconsiglia l'uso di HFS+ per le connessioni a dispositivi mobili Android compatibili.

**APFS (Apple File System)** – File di sistema ottimizzato per unità solid state (SSD) e sistemi di archiviazione flash-based. Tenere presenti le seguenti limitazioni:

- Non è possibile usare un disco formattato APFS come unità di backup di Time Machine. Formattare l'unità Ultra Touch di Seagate in HFS+ se si intende utilizzarla con Time Machine.
- APFS è supportato solo da macOS 10.13 o versioni successive.
- Si sconsiglia l'uso di APFS per le connessioni a dispositivi mobili Android compatibili.

**exFAT** – Compatibile con Mac e Windows. exFAT non è un file system journaled, quindi può essere più soggetto al deterioramento dei dati quando si verificano errori o se l'unità non viene scollegata correttamente dal computer.

**FAT32**— compatibile con Mac e Windows. Tuttavia, FAT32 è un file system obsoleto progettato per unità disco a bassa capacità e non è raccomandato per le unità disco o i sistemi operativi più recenti. Se formattata su un computer Windows, una partizione FAT32 può raggiungere 32 GB.

### <span id="page-13-2"></span>**Come scegliere il formato del file system**

#### **Utilizzare NTFS se:**

si collega il dispositivo di memorizzazione a computer Windows, e non si necessita che un Mac abbia il permesso per la scrittura sul disco. Si sconsiglia l'uso di NTFS per le connessioni a dispositivi mobili Android compatibili.

#### **Utilizzare HFS+ se:**

si collega il dispositivo di memorizzazione a computer Mac, e non si necessita che un computer Windows abbia il permesso per la scrittura sul disco. HFS+ è l'unico formato compatibile con Time Machine. Si sconsiglia l'uso di HFS+ per le connessioni a dispositivi mobili Android compatibili.

#### **Usare APFS se:**

si collega il dispositivo di memorizzazione a computer Mac, e non si necessita che un computer Windows abbia il permesso per la scrittura sul disco. Non usare APFS se si desidera usare l'unità Ultra Touch di Seagate con Time Machine o se il proprio computer non funziona con macOS 10.13 o con una versione superiore. Si sconsiglia l'uso di APFS per le connessioni a dispositivi mobili Android compatibili.

#### **Utilizzare exFAT se:**

si necessita di fornire il permesso per la scrittura sul disco a computer sia Mac che Windows. exFAT è consigliato durante la connessione a dispositivi Android compatibili.

#### **Utilizzare FAT32 se:**

si collega il dispositivo di memorizzazione a computer Windows e Mac meno recenti. Si sconsiglia l'uso di FAT32 per sistemi operativi e computer moderni.

### <span id="page-14-0"></span>**Formattazione** manuale

Seguire i passaggi indicati di seguito per formattare e suddividere in partizioni un dispositivo di archiviazione manualmente.

La formattazione elimina tutti i dati sul dispositivo di memorizzazione. Seagate raccomanda vivamente di **eseguire il backup di tutti i dati** sul dispositivo di archiviazione prima di attuare la procedura descritta di seguito. Seagate non si riterrà responsabile per l'eventuale perdita di dati dovuta a procedure di formattazione, partizionamento o semplice utilizzo di un dispositivo di archiviazione Seagate. U

#### <span id="page-14-1"></span>**Mac**

#### <span id="page-14-2"></span>**macOS 10.11 e versioni successive**

- 1. Aprire il Finder e selezionare Applicazioni > Utilità > Utilità disco.
- 2. Nella barra laterale a sinistra selezionare l'unità Ultra Touch di Seagate.

**Versione iniziale macOS 10.13**– Accertarsi di selezionare il disco e non solo il volume. Se nella barra laterale non vengono visualizzate due voci, cambiare la visualizzazione nell'utilità disco per mostrare sia l'unità che il volume. Il pulsante di visualizzazione si trova nel lato superiore sinistro della finestra Utilità disco. Cambiare la visualizzazione in Mostra tutti i dispositivi. La funzionalità è stata introdotta in macOS 10.13 e non è disponibile nelle versioni 10.11 o 10.12.

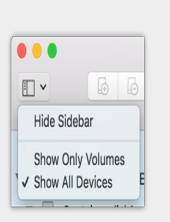

- 3. Selezionare Inizializza.
- 4. Si apre una finestra di dialogo. Inserire un nome per il dispositivo. Il nome immesso verrà visualizzato quando l'unità sarà montata.
- 5. Selezionare OS X Extended (Journaled) per il formato.
- 6. Selezionare GUID Partition Map per lo schema.
- 7. Cliccare Inizializza.
- 8. L'Utilità disco formatta l'unità. Al termine del processo, cliccare Fine.

### <span id="page-15-0"></span>**Windows**

of

- 1. Accertarsi che il dispositivo di archiviazione sia collegato e installato sul computer.
- 2. Selezionare Cerca, quindi digitare diskmgmt.msc. Nei risultati della ricerca, fare doppio clic su Gestione disco.
- 3. Individuare il dispositivo di archiviazione Seagate nell'elenco delle unità visualizzato al centro della finestra Gestione disco.
- 4. La partizione deve essere disponibile per la formattazione. Se è già formattata, fare clic con il tasto destro sulla partizione e scegliere Cancella.
- 5. Per creare una nuova partizione, fare clic con il tasto destro sul volume e selezionare Nuovo volume semplice. Seguire le istruzioni sullo schermo quando viene visualizzata la procedura guidata del Nuovo volume semplice.

# <span id="page-16-0"></span>Domande frequenti

Per informazioni sull'impostazione e l'uso del dispositivo Ultra Touch di Seagate, consultare le domande frequenti riportate di seguito. Per ulteriori risorse di supporto accedere al sito [dell'Assistenza](https://www.seagate.com/support/one-touch-ssd) tecnica Seagate.

# <span id="page-16-1"></span>**Tutti gli utenti**

### <span id="page-16-2"></span>**Problema: il trasferimento dei file è troppo lento**

D: Le due estremità del cavo USB sono correttamente collegate?

R: Vedere i suggerimenti per la risoluzione dei problemi di connessione via cavo di seguito:

- Esaminare le due estremità del cavo USB e accertarsi che siano correttamente collegate alle rispettive porte.
- Provare a scollegare il cavo, attendere 10 secondi, quindi ricollegarlo.
- Provare con un altro cavo USB.

D: Il dispositivo è collegato a una porta Hi-Speed USB 2.0 del computer o dell'hub?

R: Se il dispositivo è collegato a una porta o a un hub Hi-Speed USB 2.0, è normale che le prestazioni siano inferiori. Le prestazioni dell'unità Ultra Touch di Seagate migliorano quando viene connessa a una porta USB 3.0 SuperSpeed. In caso contrario, il dispositivo funziona a velocità di trasferimento inferiori.

D: Vi sono altri dispositivi USB collegati alla stessa porta o allo stesso hub?

R: Scollegare gli altri dispositivi USB e controllare se le prestazioni del dispositivo migliorano.

#### <span id="page-16-3"></span>**Problema: ho un vecchio computer con porte USB 2.0**

D: Il cavo USB 3.0 del dispositivo funziona con la porta USB 2.0 del mio computer?

R: Sì, l'estremità del cavo che deve essere inserita nel computer (USB di tipo A) è compatibile con entrambi i tipi di porta USB 3.0 e USB 2.0. Tuttavia, le velocità di trasferimento sono molto inferiori con USB 2.0.

### <span id="page-16-4"></span>**Problema:** devo usare un hub USB per i dispositivi USB

D: Posso utilizzare il mio dispositivo con un hub USB?

R: Sì, è possibile collegare il dispositivo a un hub USB. Qualora venga utilizzato un hub e si riscontrino problemi di rilevamento, velocità di trasferimento più basse del normale, episodi di disconnessione casuale dal computer o altri problemi inusuali, cercare di collegare il dispositivo direttamente alla porta USB del computer.

Alcuni hub USB non gestiscono il consumo energetico in modo efficiente, e possono provocare problemi ai dispositivi collegati. In tal caso, è possibile provare a utilizzare un hub USB dotato di cavo di alimentazione.

Ricordiamo che gli hub USB 2.0 limitano la velocità di trasferimento del dispositivo ai valori dello standard USB 2.0.

### <span id="page-17-0"></span>**Problema: i** cavi USB in dotazione sono troppo corti

D: Posso utilizzare il dispositivo con un cavo più lungo?

R: Sì, purché sia certificato secondo gli standard USB. Tuttavia, per ottimizzare le prestazioni, Seagate raccomanda di utilizzare il cavo fornito con il dispositivo. Se utilizzando un cavo più lungo si riscontrano problemi di rilevamento, velocità di trasferimento o disconnessione, utilizzare il cavo originale fornito con il dispositivo. Nota—L'adattatore USB-C fornito con l'unità Ultra Touch di Seagate non è stato testato con cavi USB di terzi e potrebbe non essere compatibile.

#### <span id="page-17-1"></span>**Problema: ricevo messaggi d'errore relativi al trasferimento di file**

D: Viene visualizzato il messaggio "Errore -50" durante la copia di un volume FAT32?

R: Durante la copia di file o cartelle da un computer a un volume FAT32, è possibile che alcuni caratteri dei nomi non vengano copiati. Questi caratteri comprendono, tra l'altro: ? < > / \ :

Verificare i file e le cartelle per accertarsi che i loro nomi non contengano questi caratteri.

Se il problema è ricorrente o non si trovano file con caratteri incompatibili, valutare l'opportunità di riformattare l'unità in NTFS (utenti Windows) o HFS+ (utenti Macintosh). Vedere [Formattazione](https://www.seagate.com/it/it/manuals/ultra-touch/optional-formatting-and-partitioning/) e suddivisione in partizioni (operazione facoltativa).

D: Viene visualizzato un messaggio di errore che segnala la disconnessione dell'unità dopo la disattivazione della modalità di sospensione?

R: Ignorare il messaggio pop-up in quanto l'unità si sta comunque rimontando sul desktop. Le unità Seagate risparmiano energia riducendo la velocità quando viene attivata la modalità di sospensione. Quando il computer si riattiva dalla modalità di sospensione, l'unità potrebbe non avere abbastanza tempo per avviarsi,

# <span id="page-18-0"></span>**Windows**

#### <span id="page-18-1"></span>**Problema: L'icona del dispositivo non viene visualizzata in Computer**

D: Il dispositivo è elencato in Gestione periferiche?

R: Tutte le unità vengono visualizzate in almeno un'ubicazione di Gestione periferiche.

Digitare Gestione periferiche nella finestra di Ricerca per avviare l'applicazione. Cercare nella sezione Unità disco e, se necessario, fare clic sul simbolo + per visualizzare la lista completa dei dispositivi. Se non si è certi che l'unità sia elencata, scollegarla in modo sicuro e ricollegarla. L'elemento che cambia è il dispositivo Seagate.

D: Il dispositivo è elencato accanto a un'icona insolita?

R: Gestione periferiche di Windows normalmente fornisce informazioni sugli errori delle periferiche. Mentre Gestione periferiche può aiutarvi con la diagnostica della maggior parte dei problemi, non potrà dare indicazioni sull'esatta causa o fornirvi una soluzione precisa.

Un'icona insolita accanto al dispositivo può indicare un problema. Per esempio, al posto della normale icona legata al tipo di dispositivo viene visualizzato un punto esclamativo, un punto di domanda o una X. Fare clic con il pulsante destro del mouse su questa icona, quindi scegliere Proprietà. La scheda Generale fornisce un possibile motivo per cui l'unità non funziona come previsto.

## <span id="page-18-2"></span>**Mac**

### <span id="page-18-3"></span>**Problema: L'icona del dispositivo non appare sul desktop**

D: Finder è configurato in modo da nascondere le unità disco sulla scrivania?

R: Accedere a Finder e controllare se è selezionato Preferenze > scheda Generale > Visualizza questi elementi sulla scrivania. Verificare che Dischi rigidi sia selezionato.

D: Il dispositivo funziona con il sistema operativo?

R: Aprire Utilità disco su **Vai > Utilità> Utilità disco.** Se il dispositivo è elencato nella colonna di sinistra, controllare le preferenze di Finder per capire perché non viene visualizzata sulla scrivania (rivedere la domanda precedente).

D: La configurazione del computer soddisfa i requisiti minimi richiesti per l'utilizzo con questo dispositivo?

R: Fare riferimento alla confezione del prodotto per l'elenco dei sistemi operativi supportati.

# <span id="page-19-0"></span>**Android**

### <span id="page-19-1"></span>**Problema: l'unità non funziona sul dispositivo mobile Android**

D: Il dispositivo è presente nell'elenco dei dispositivi mobili Android supportati?

R: Consultare questo articolo di [supporto](https://www.seagate.com/support/software/mobile-touch/#getting-started) relativamente all'elenco dei dispositivi compatibili.

D: Stai usando l'unità Ultra Touch o One Touch SSD di Seagate con il dispositivo mobile Android compatibile?

R: Solo l'unità Ultra Touch e One Touch SSD di Seagate sono compatibili con la app Mobile Touch di Seagate.

D: Stai usando la app Mobile Touch di Seagate con i tuoi dispositivi di memorizzazione di Seagate compatibili?

R: Mobile Touch di Seagate è progettata specificamente per supportare l'utente nella gestione di file sull'unità e il dispositivo mobile. È possibile ottenerla dal Google Play Store o scaricarla da [qui](https://www.seagate.com/support/software/mobile-touch/#downloads).

D: L'unità è formattata per la compatibilità con Android?

R: Usare exFAT o FAT32 durante la connessione a dispositivi mobili Android compatibili. **Nota**—FAT32 ha un limite massimo di partizione di 32 GB.

# <span id="page-20-0"></span>Regulatory Compliance

**Product Name** Seagate Ultra Touch

**Regulatory Model Number** SRD0FV1

# <span id="page-20-1"></span>**China RoHS 2**

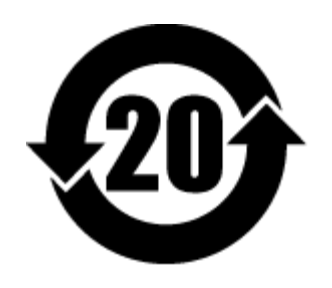

China RoHS 2 refers to the Ministry of Industry and Information Technology Order No. 32, effective July 1, 2016, titled Management Methods for the Restriction of the Use of Hazardous Substances in Electrical and Electronic Products. To comply with China RoHS 2, we determined this product's Environmental Protection Use Period (EPUP) to be 20 years in accordance with the Marking for the Restricted Use of Hazardous Substances in Electronic and Electrical Products, SJT 11364-2014.

中国 RoHS 2 是指 2016 年 7 月 1 日起施行的工业和信息化部令第 32 号"电力电子产品限制使用有害物质管理办 法"。为了符合中国 RoHS 2 的要求,我们根据"电子电气产品有害物质限制使用标识"(SJT 11364-2014) 确定本产品 的环保使用期 (EPUP) 为 20 年。

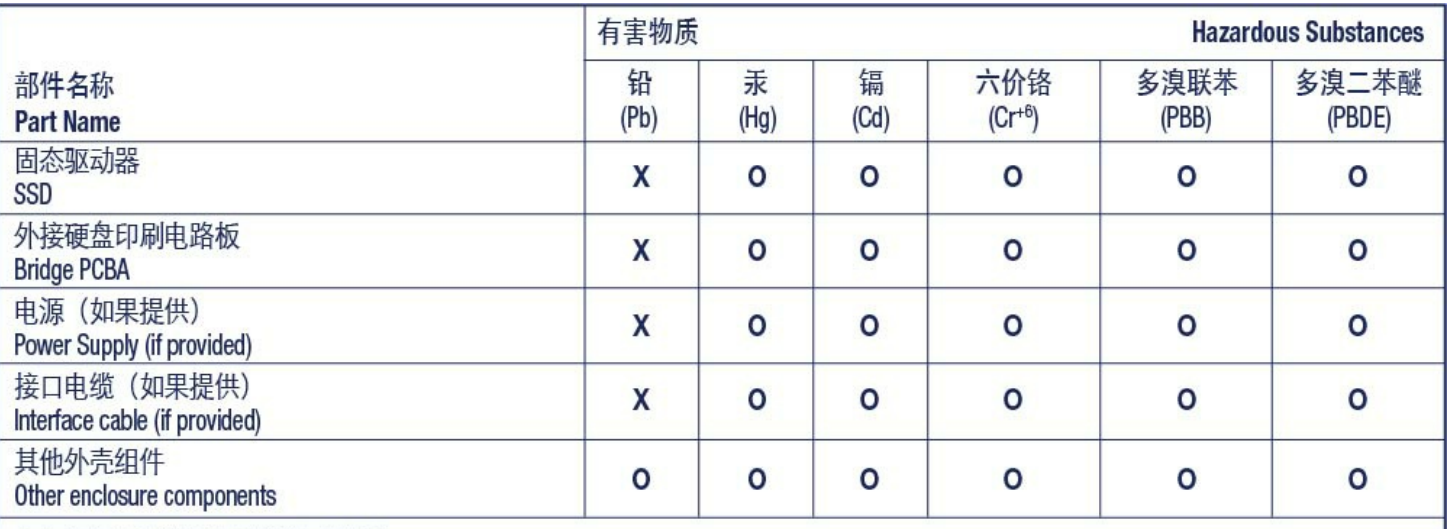

本表格依据 SJ/T 11364 的规定编制。

This table is prepared in accordance with the provisions of SJ/T 11364-2014

O: 表示该有害物质在该部件所有均质材料中的含量均在 GB/T 26572 规定的限量要求以下。

O: Indicates that the hazardous substance contained in all of the homogeneous materials for this part is below the limit requirement of GB/T26572.

X: 表示该有害物质至少在该部件的某一均质材料中的含量超出 GB/T 26572 规定的限量要求。

X: Indicates that the hazardous substance contained in at least one of the homogeneous materials used for this part is above the limit requirement of GB/T26572.

# <span id="page-21-0"></span>**Taiwan RoHS**

Taiwan RoHS refers to the Taiwan Bureau of Standards, Metrology and Inspection's (BSMI's) requirements in standard CNS 15663, Guidance to reduction of the restricted chemical substances in electrical and electronic equipment. Beginning on January 1, 2018, Seagate products must comply with the "Marking of presence" requirements in Section 5 of CNS 15663. This product is Taiwan RoHS compliant. The following table meets the Section 5 "Marking of presence" requirements.

台灣RoHS是指台灣標準局計量檢驗局(BSMI)對標準CNS15663要求的減排電子電氣設備限用化學物質指引。從2018 年1月1日起,Seagate産品必須符合CNS15663第5節「含有標示」要求。本産品符合台灣RoHS。 下表符合第5節 「含有標示」要求。

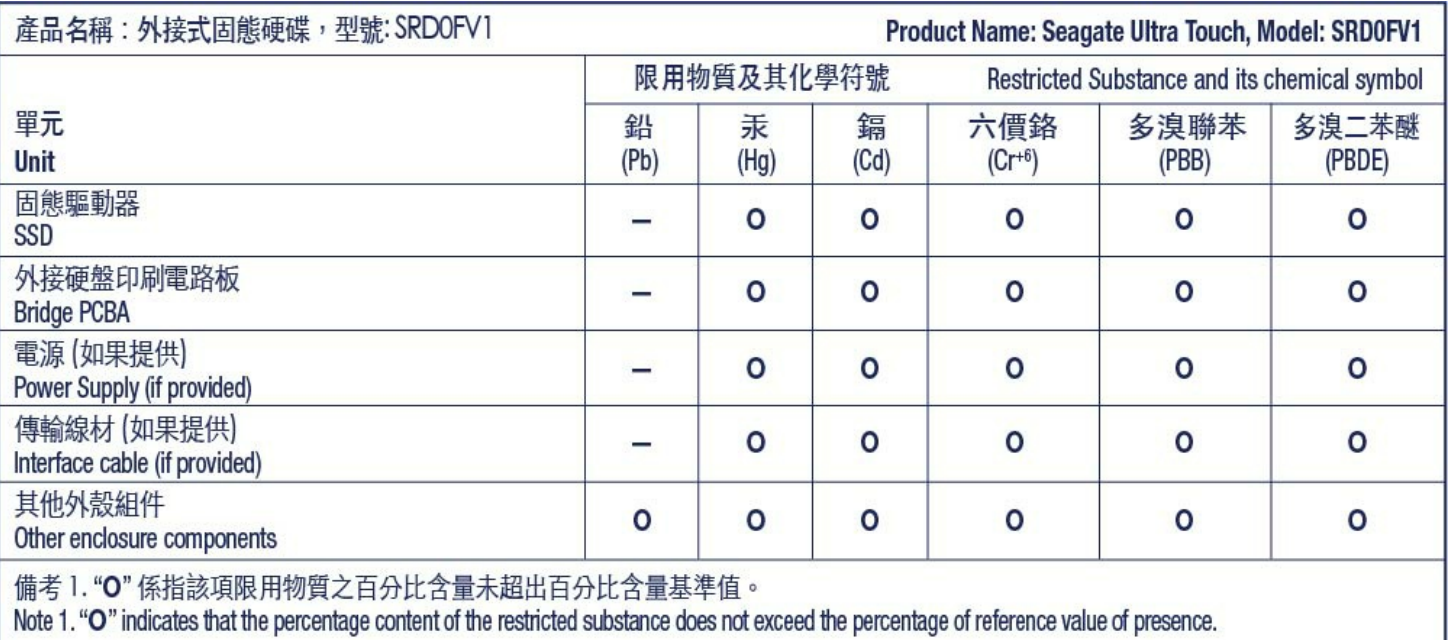

備考 2. "—" 係指該項限用物質為排除項目。<br>Note 2. "—" indicates that the restricted substance corresponds to the exemption.